# (1)新規アカウント登録~ログイン

## 〇新規アカウント登録方法

公立大学教職員研修システムは、公立大学協会 一般公開ページまたは会員校専用ページにあるバナーか らアクセスいただけます。

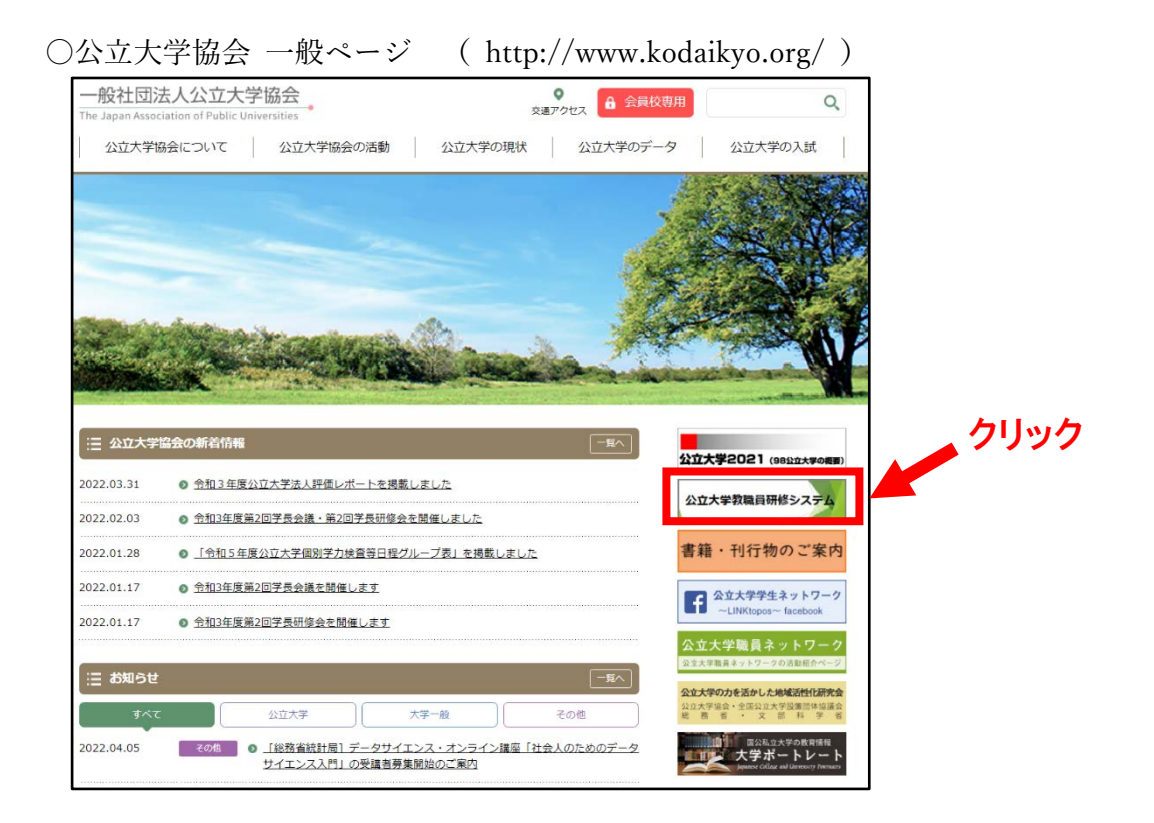

〇公立大学協会 会員校専用ページ (http://member.kodaikyo.org/ )

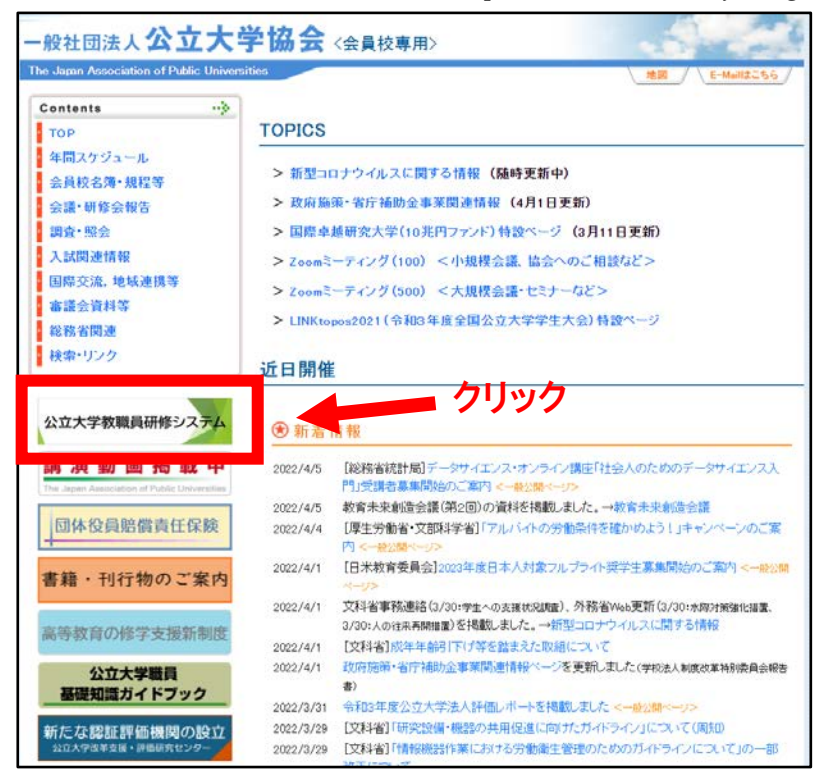

<mark>しいアカウントを作成する</mark>」をクリックしてくださ ①公立大学教職員研修システムページに入り、「新 い。

○公立大学教職員研修システムページ

(https://kensyu.kodaikyo.org/login/index.php )

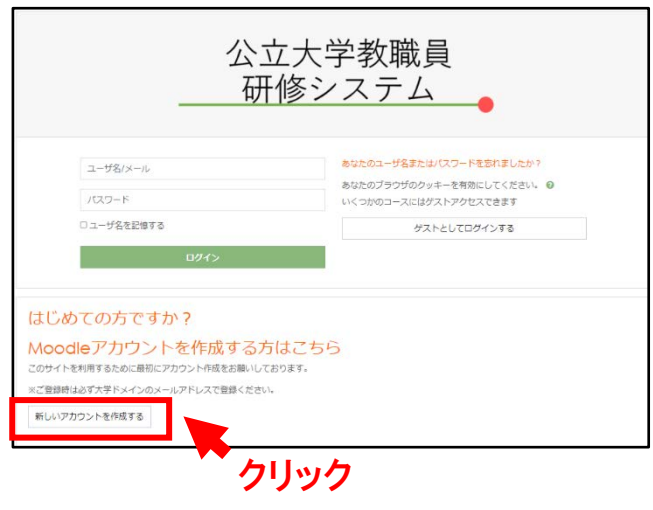

②新しいアカウント登録フォームに必要事項を記入 し、「私の新しいアカウントを作成する」をクリッ ク。

※ユーザ名は、半角英数字で設定ください。

※パスワードは、8 文字以上の設定が必須です。ま たパスワード内に半角英数字で数字、小文字、大 文字をそれぞれ 1 字、「\*」「 -」「#」のような非 英数字を入れてください。

※入力必須項目は、ユーザ名、パスワード、メール アドレス、氏名、大学等名になります。

※メールアドレスは公立大学等のドメインのメール アドレス(学内アドレス)でご登録ください。

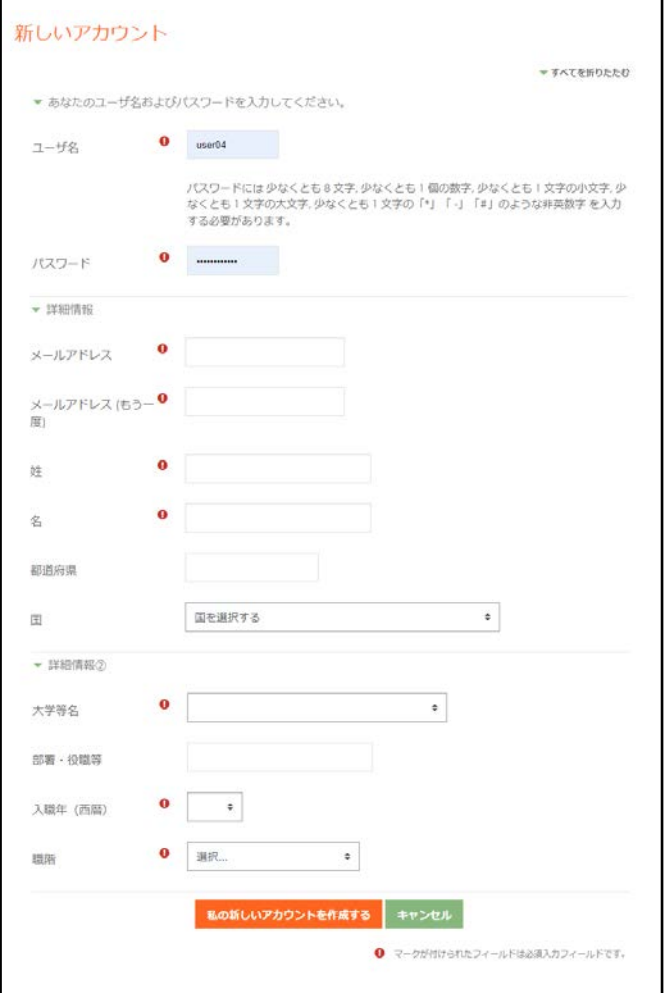

3メッセージが表示され、ご登録アドレスにメールが 送信されます。

※ご利用されているセキュリティソフト、またはメ ールソフト・プロバイダーなどの設定により「迷惑 メールフォルダ」や「削除フォルダ」に自動的に振 り分けられてしまうことがあります。それらのフ ォルダの中に入っていないかご確認ください。

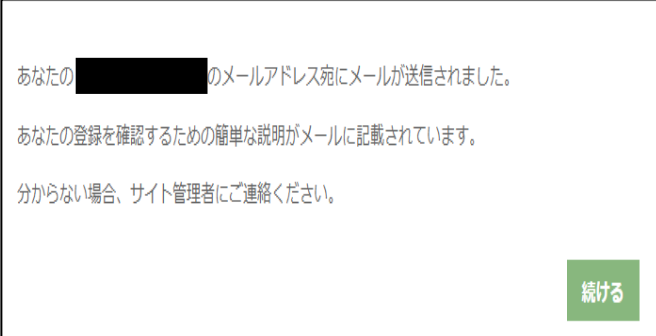

④登録したメールアドレスに「ユーザ管理(公立大学教 職員研修システム) noreply@kensyu.kodaikyo.org よ りメールが届きます。メールに書かれている URL よ り Web ページを開いてください。

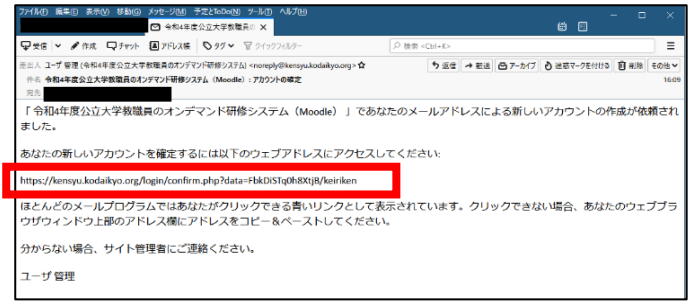

**⑤「続ける」をクリック**してください。公立大学教職員研 修システムのホーム画面が開きます。ログインに必 要な手続きは以上となり、新規アカウント登録は完了 となります。

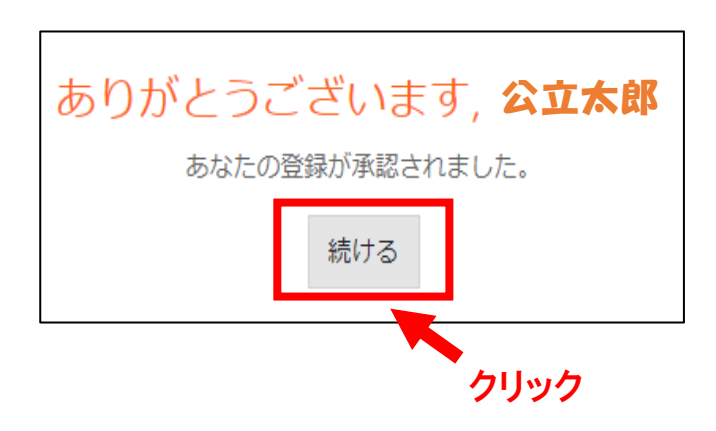

クリックの後、本研修システムのサイトトップペー ジに移動します。

# 参考:ログイン後の画面構成等

① 公立大学教職員研修システム

( https://kensyu.kodaikyo.org/login/index.php )に入り、

- ユーザ名、パスワードを入力しログインしてください。
- ホーム画面が開きます。

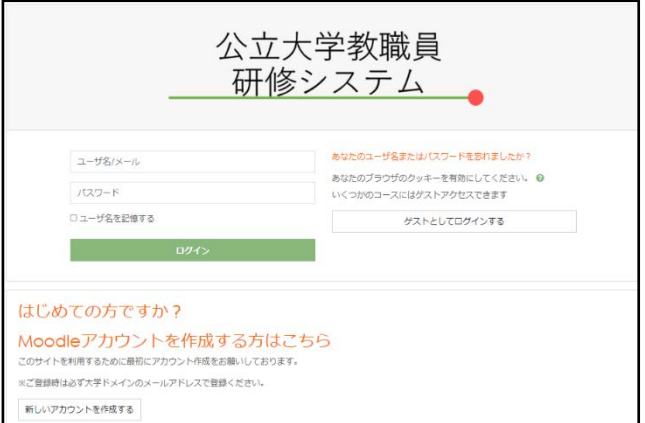

②公立大学教職員研修システム ホーム画面構成

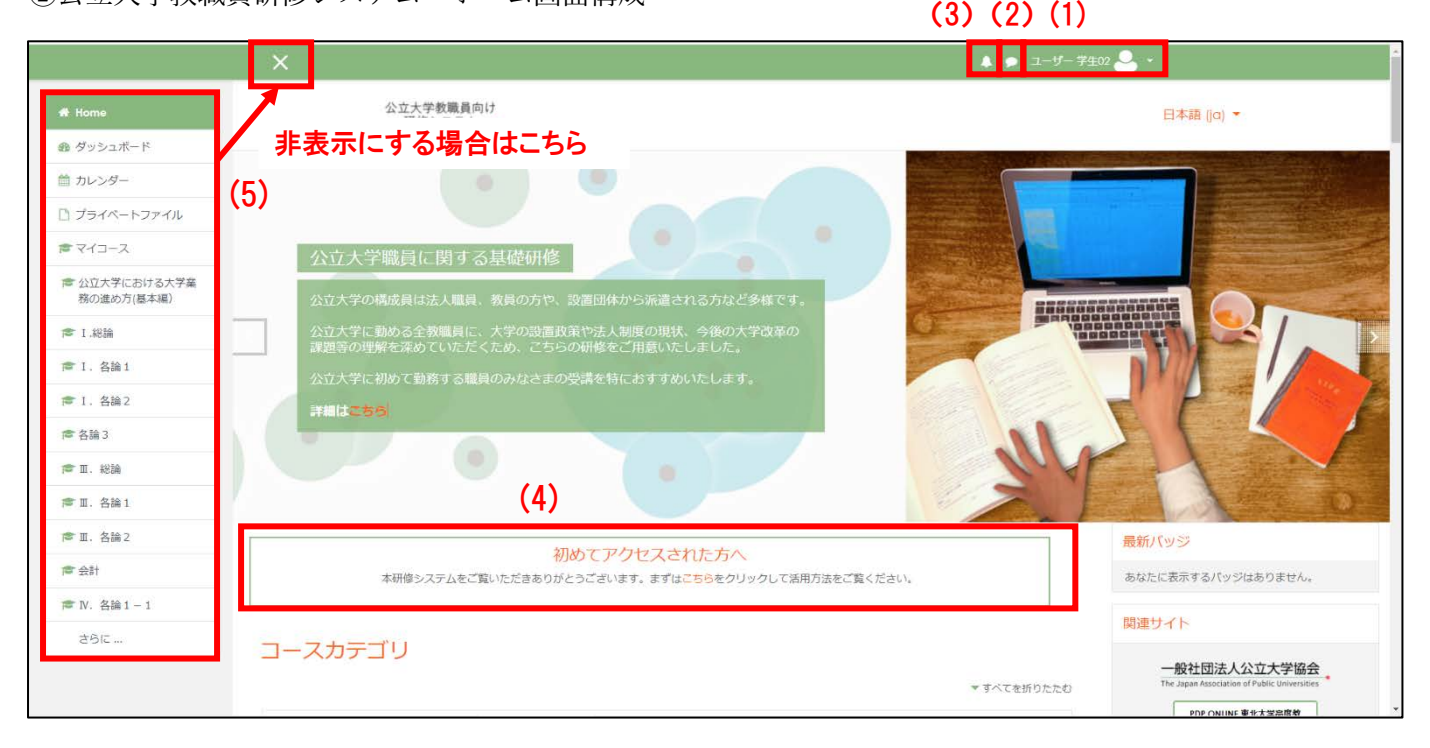

### (1)ユーザ名の表示

ダッシュボード、プロファイル、評定、メッセージ、プリファレンス、ログアウトのメニューが表示されます。

#### (2)メッセージ

公立大学協会事務局からのメッセージを見ることが出来ます。

#### (3)通 知

通知を見ることが出来ます。受信があった場合、件数が赤く表示されます。

#### (4)初めてアクセスされた方へ

ユーザーマニュアルを確認できます。

#### (5)サイドバー

Home、ダッシュボード、カレンダー、プライベートファイル、マイコース等、リンクが表示されます。サイド バーを非表示にする場合は、左上の「×」をクリックしてください。表示する場合は、「≡」をクリックしてくだ さい。

各コースカテゴリ内にコースへのリンクがあります。

## コース一覧では、公立大学教職員研修システム内に掲載されている全コースを確認できます。

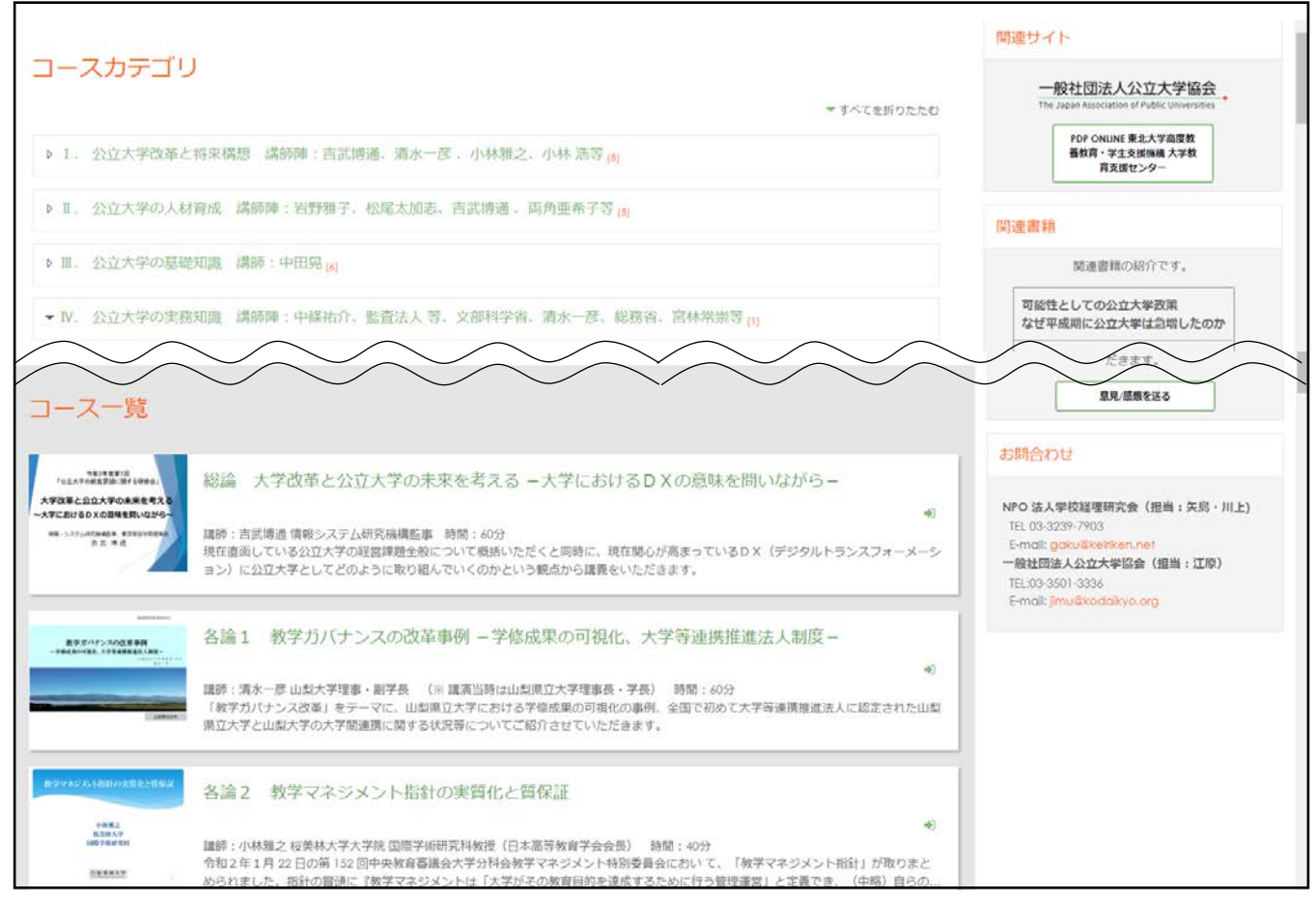

## ③コースカテゴリ内の画面

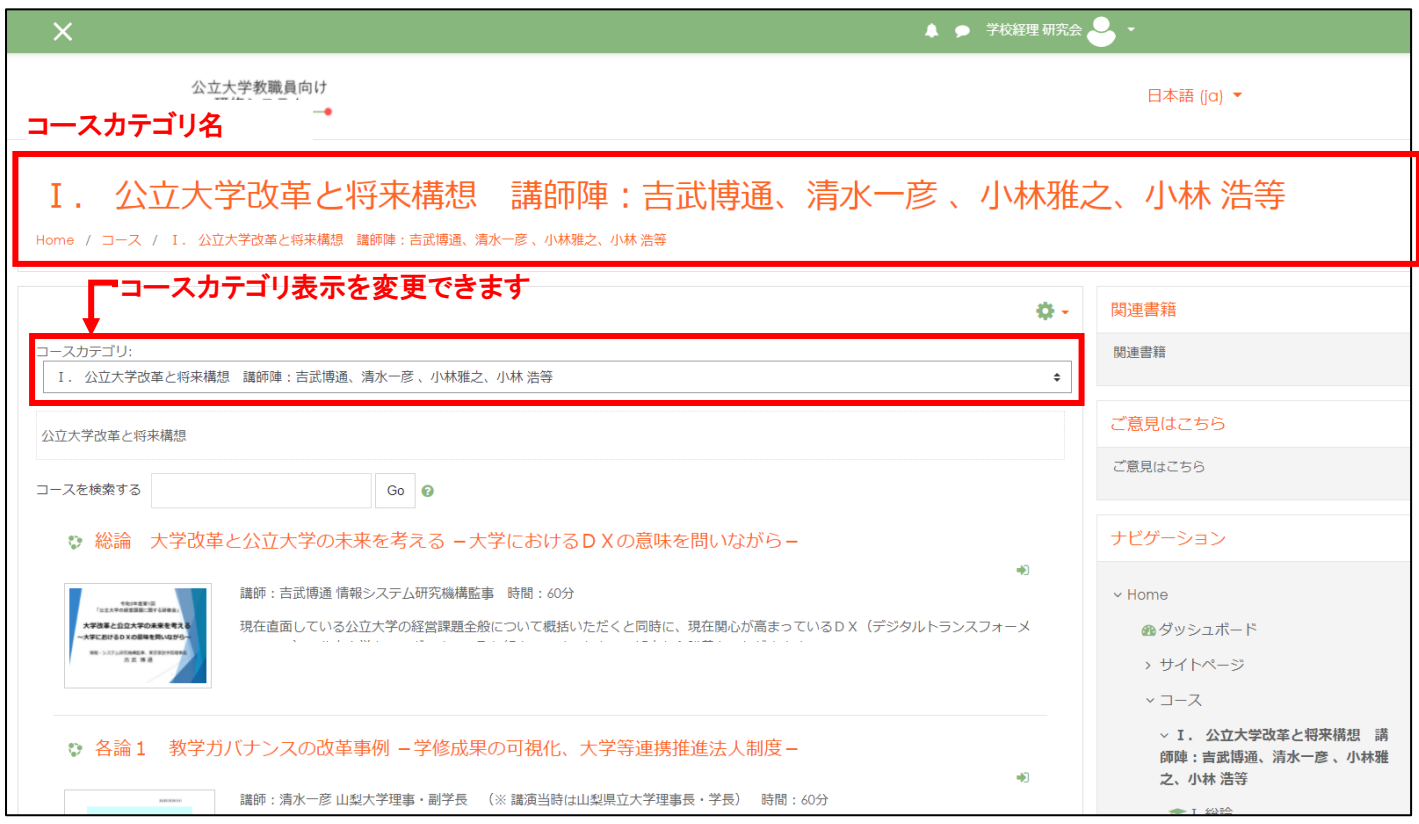

④サイドバー内 ダッシュボード画面構成

「ダッシュボード」では、自身が登録したコースが一覧表示されます。

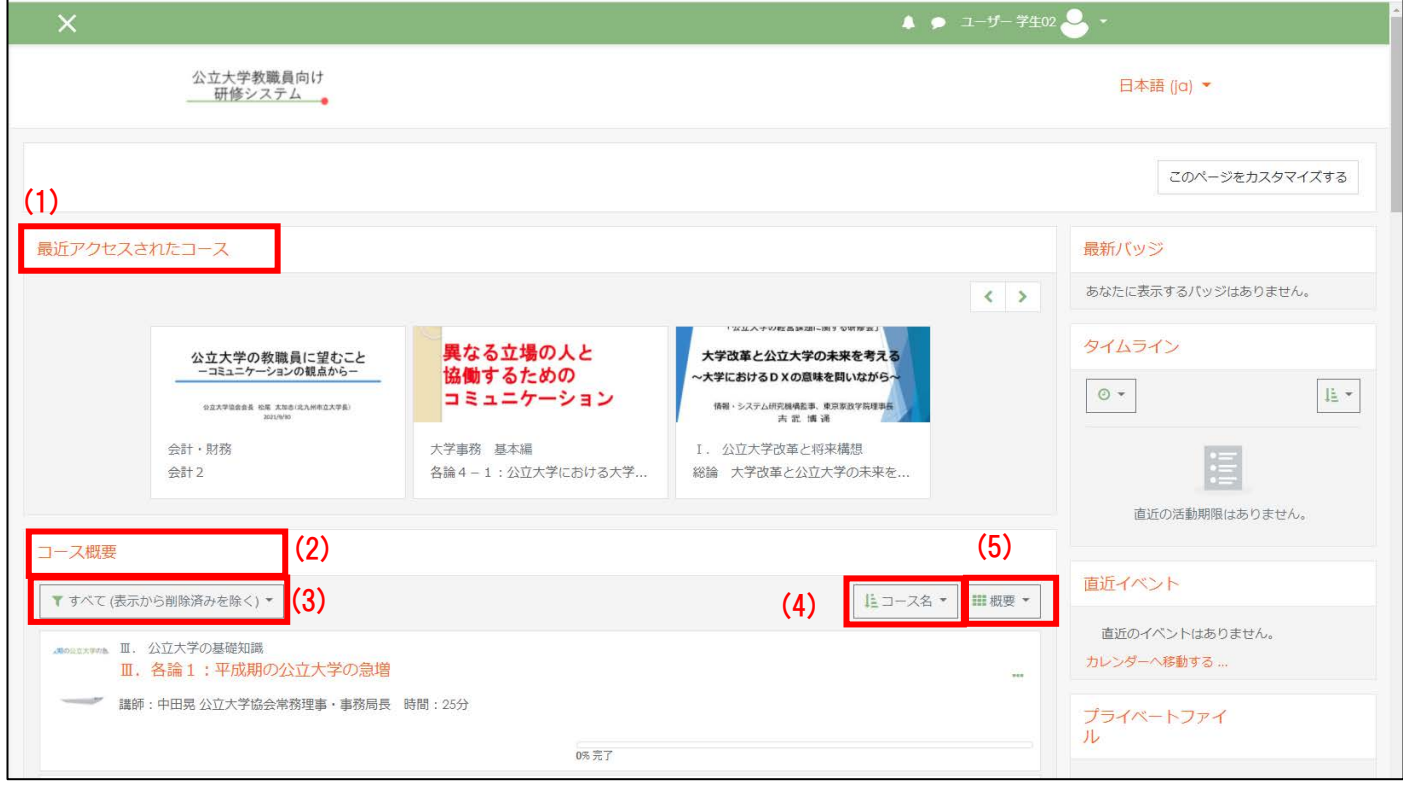

- 
- (1)最近アクセスされたコース :最終アクセスが近い順にコースが表示されます。
- (2)コース概要 まちゃん に自分が登録しているコースが一覧表示されます。
- (3)コース概要プルダウンメニュー :自分が登録しているコース内の表示方法変更ができます。 クリックするとプルダウンメニューが表示されます。 (4)コース名 おきない キュース概要ブロック欄で、並び順の変更ができます。

(5)概要 : コース概要ブロック欄で、登録コースの表示方法を変更できます。